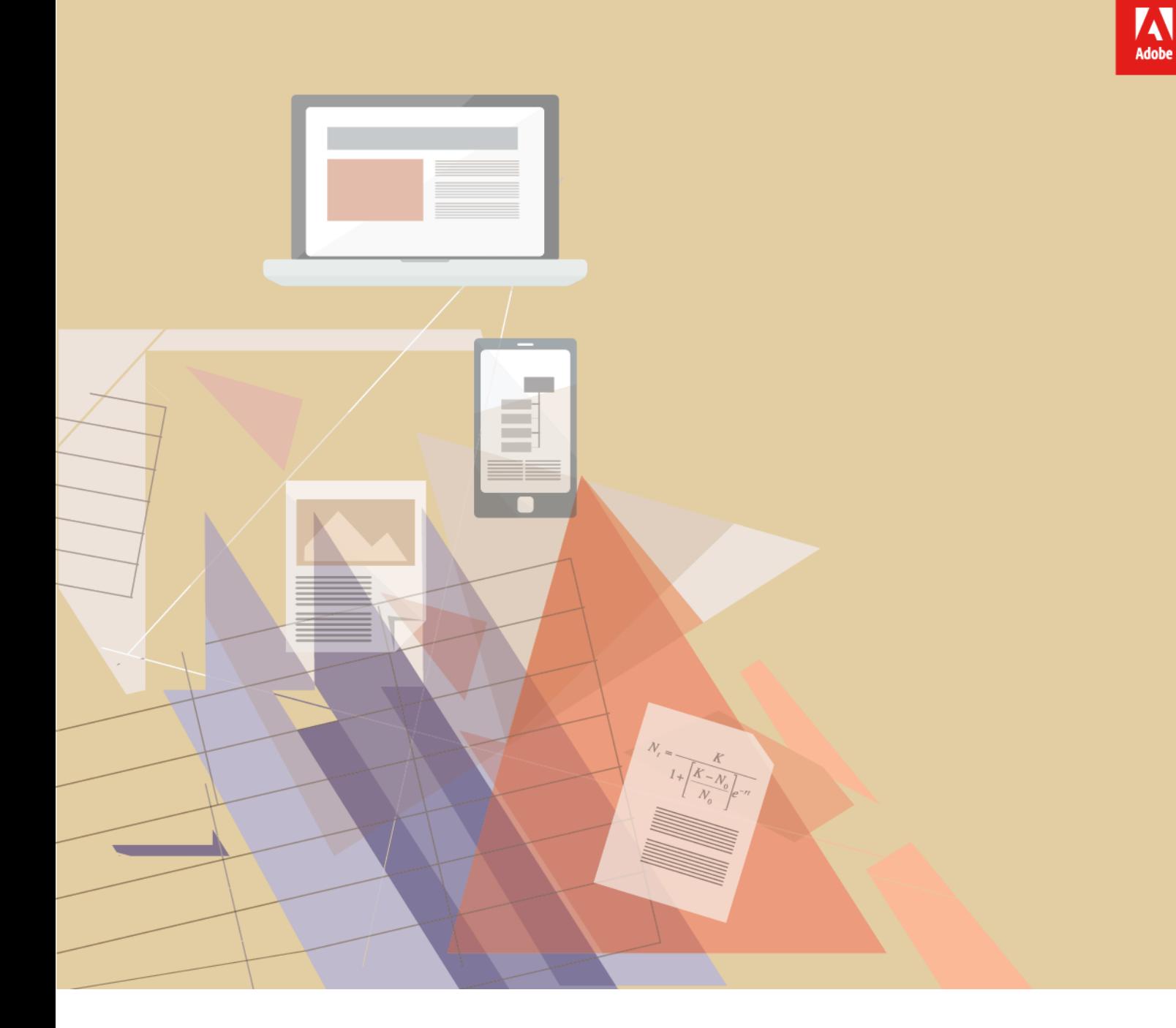

Getting Started With

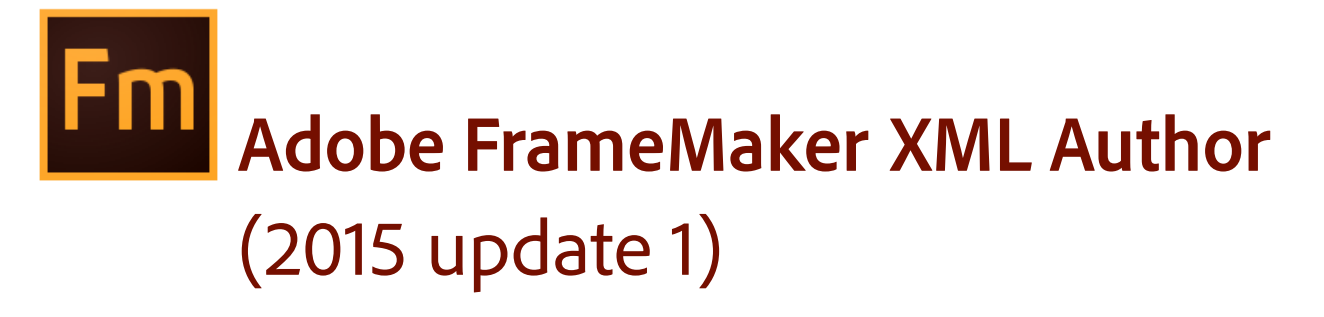

## **Table of Contents**

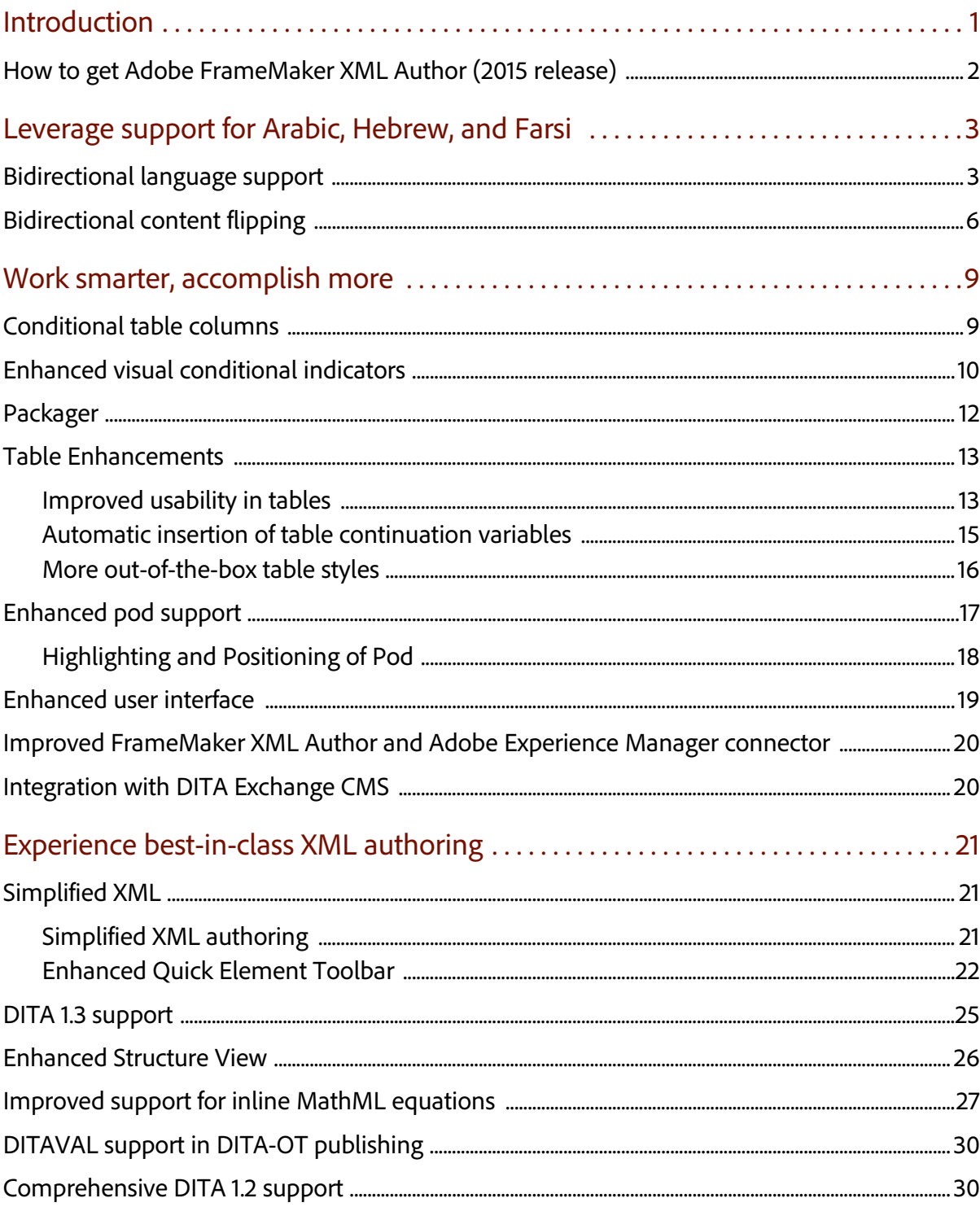

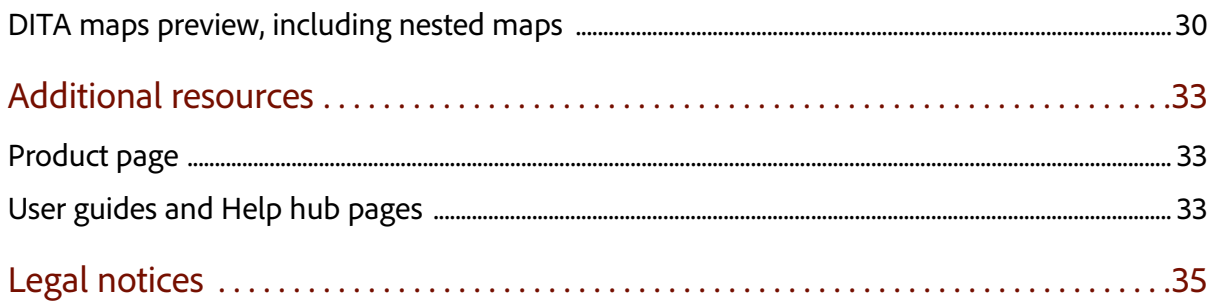

# <span id="page-3-0"></span>**Introduction**

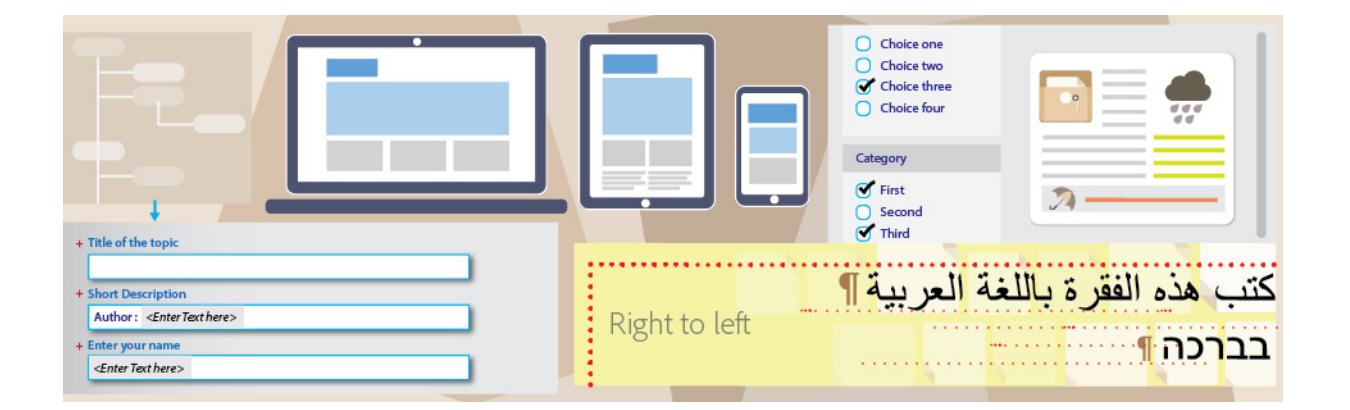

Adobe FrameMaker XML Author (2015 release) is now a complete solution for bidirectional technical content. Personalize content with new dynamic content filters. Author XML content faster with a simplified environment, enhanced Quick Element toolbar, and DITA 1.3 support. Do more with tables.

This guide presents you an overview of the new features and workflows in FrameMaker XML Author (2015 release). A large number of narrated videos make it easy for you to become familiar with the changes in the UI and help you get started with this release.

Besides this Getting Started Guide, you will find the [FrameMaker XML Author User Guide](http://www.adobe.com/go/learn_fm_ug_en%0A) and many other resources at *gdobe.com*. A collection of key FrameMaker XML Author resources is presented in the [Additional resources](#page-35-3) section of this guide.

# <span id="page-4-0"></span>How to get Adobe FrameMaker XML Author (2015 release)

To try FrameMaker XML Author before buying, [download](https://www.adobe.com/cfusion/tdrc/index.cfm?product=fm_xml_author&loc=en_us) a fully functional, 30-day complimentary trial version.

You can buy Adobe FrameMaker XML Author (2015 release) through the online **[Adobe Store](http://www.adobe.com/cfusion/store/handlers/elicensing/trialconversion.cfm?productId=30&platform=Windows&locale=en_US&marketSegment=com&skuType=FULL&view=editcart)** or by calling 800-585-0774. [Learn about other ways to buy FrameMaker XML Author \(2015](http://www.adobe.com/products/catalog/software._sl_id-contentfilter_sl_catalog_sl_software_sl_allsoftware.html?start=50)  [release\)](http://www.adobe.com/products/catalog/software._sl_id-contentfilter_sl_catalog_sl_software_sl_allsoftware.html?start=50), including buying through authorized resellers or purchasing with education or government discounts.

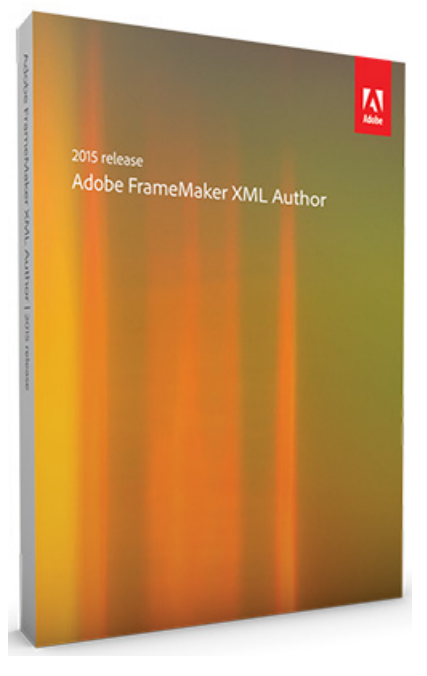

See the following table for FrameMaker XML Author pricing.

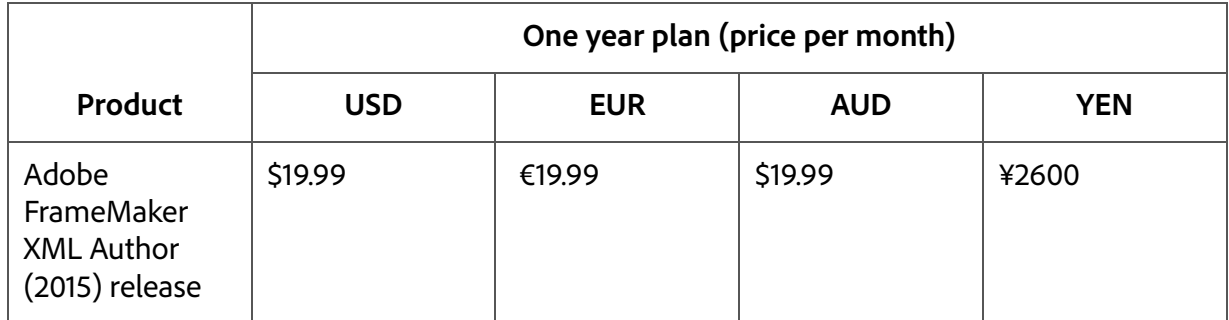

Note: Prices listed are the Adobe direct store prices. Reseller prices may vary. Prices do not include tax or shipping and handling.

For more information, call us at +1-877-687-1520 or visit the [FrameMaker XML Author](http://www.adobe.com/products/framemakerxmlauthor.html) website.

# <span id="page-5-0"></span>**Leverage support for Arabic, Hebrew, and Farsi**

### <span id="page-5-1"></span>Bidirectional language support

Now create bidirectional content in FrameMaker XML Author. This means that you can not only create content in right-to-left (RTL) languages - Arabic, Hebrew, and Farsi but a mix of both LTR and RTL languages.

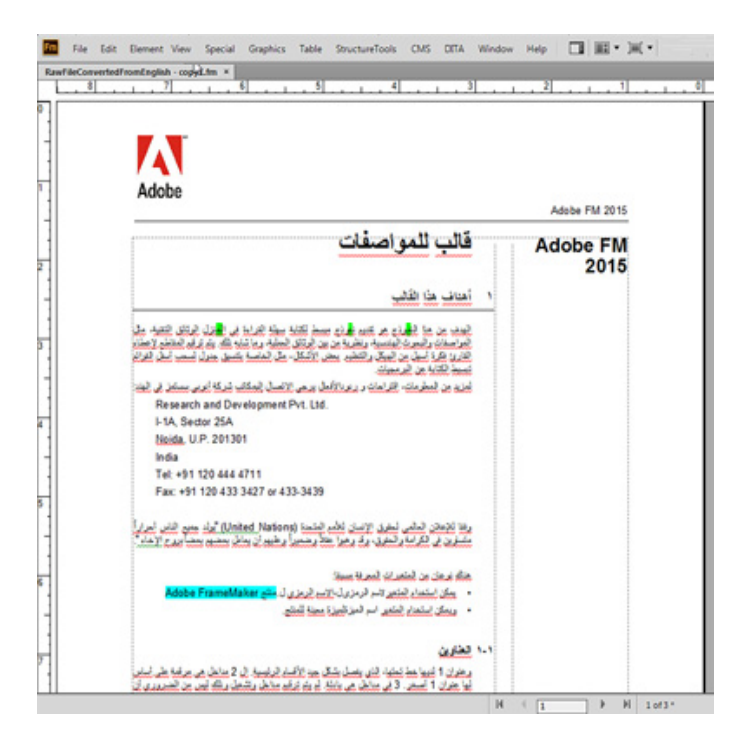

Author a single document that includes con-

tent in left-to-right languages such as English or German and right-to-left languages - Arabic, Hebrew, or Farsi. The DITA map in your document can also be configured to publish in right-to-left fashion.

All of this works out-of-the-box for FrameMaker XML Author documents.

- **Support for bidirectional content and not just RTL**
- **Languages supported Arabic, Hebrew, and Farsi**
- **CJK content mixed with RTL at document level**

You can also author bidirectional content in DITA topics by simply applying the Direction attribute  $(\text{dir})$  of any supporting element. Or define this attribute in the EDD to provide bidirectional authoring support in your custom structured applications.

The inheritance model in FrameMaker XML Author has been redesigned to support the Direction attribute. For example, if a topic's Direction attribute has been set to RTL, and the Direction attribute of a paragraph element within the topic has been set to inherit, then the direction of the paragraph element will also be set to RTL.

For Arabic language, FrameMaker XML Author supports diacritics and standard ligature characters as shown in the following figure:

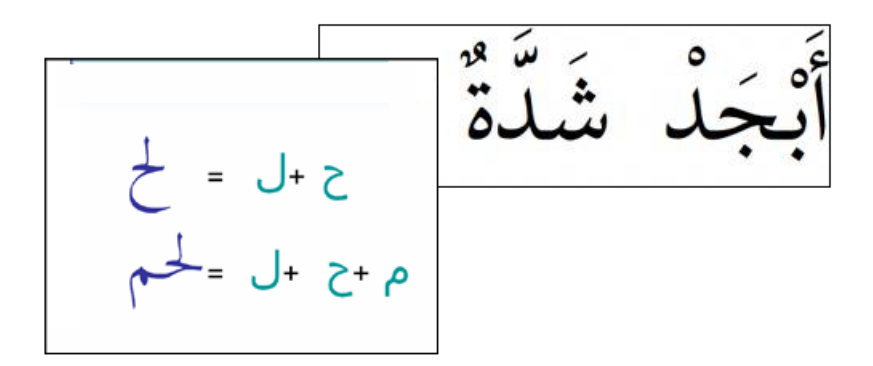

A new Direction toolbar had also been added to help you quickly convert digits from English to Arabic or from Arabic to English and directional markers for neutral symbols, such as slash or parentheses.

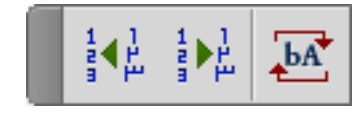

It's easy to mix Chinese, Japanese, and Korean (CJK) content with LTR or RTL content. This support is available at the document level, but in different paragraphs. This means that within a document, you can have Chinese content in one paragraph and the next paragraph can have Arabic content.

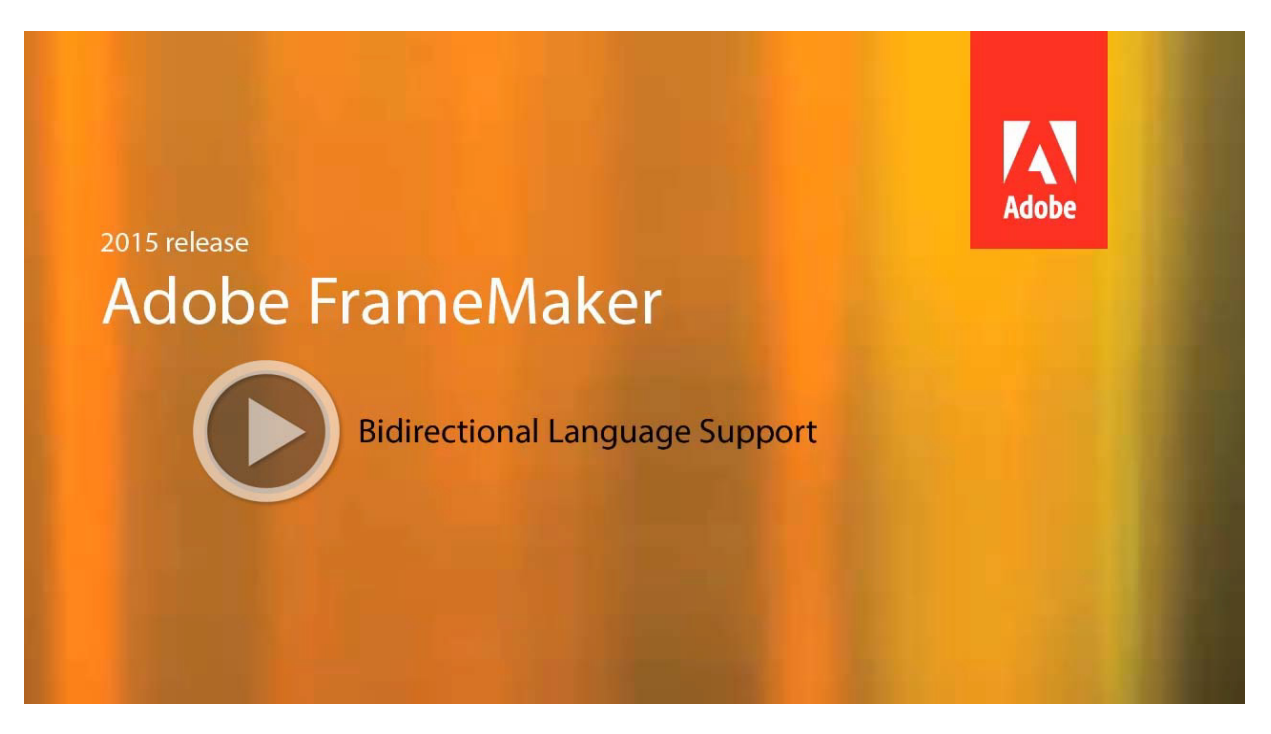

To set the direction of a DITA topic

- 1. Create a new DITA topic or use an existing DITA topic.
- 2. From the Element menu, choose Edit Attributes.
- 3. In Attributes Editor, set the  $\text{dir}\,$  attribute to change the direction of the topic.

## <span id="page-8-0"></span>Bidirectional content flipping

Reduce translation and DTP work with the new Direction property.

Author a document in an LTR language such as English and send it for translation to Arabic, Hebrew, or Farsi without worrying about the direction of the translated content. Then simply flip the direction of the translated document and your document is ready to be published.

This works just as well for bidirectional documents. In this case, simply flip individual DITA elements.

For images or illustrations, you have a choice of either flipping the image from left to right, or creating a mirror image. This is extremely helpful when you want to convert a flowchart from English to Arabic.

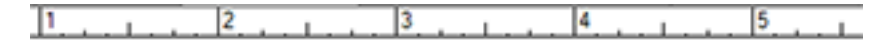

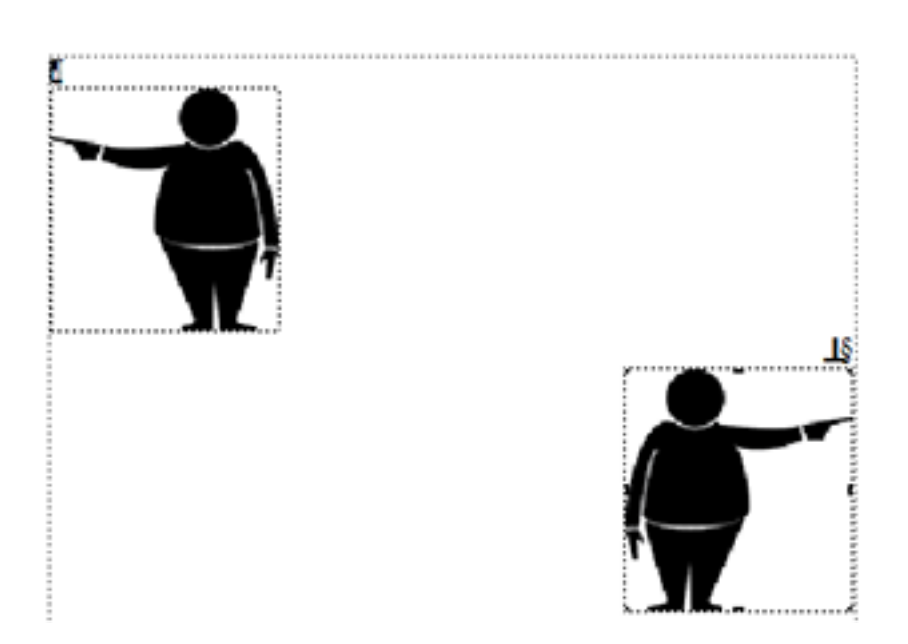

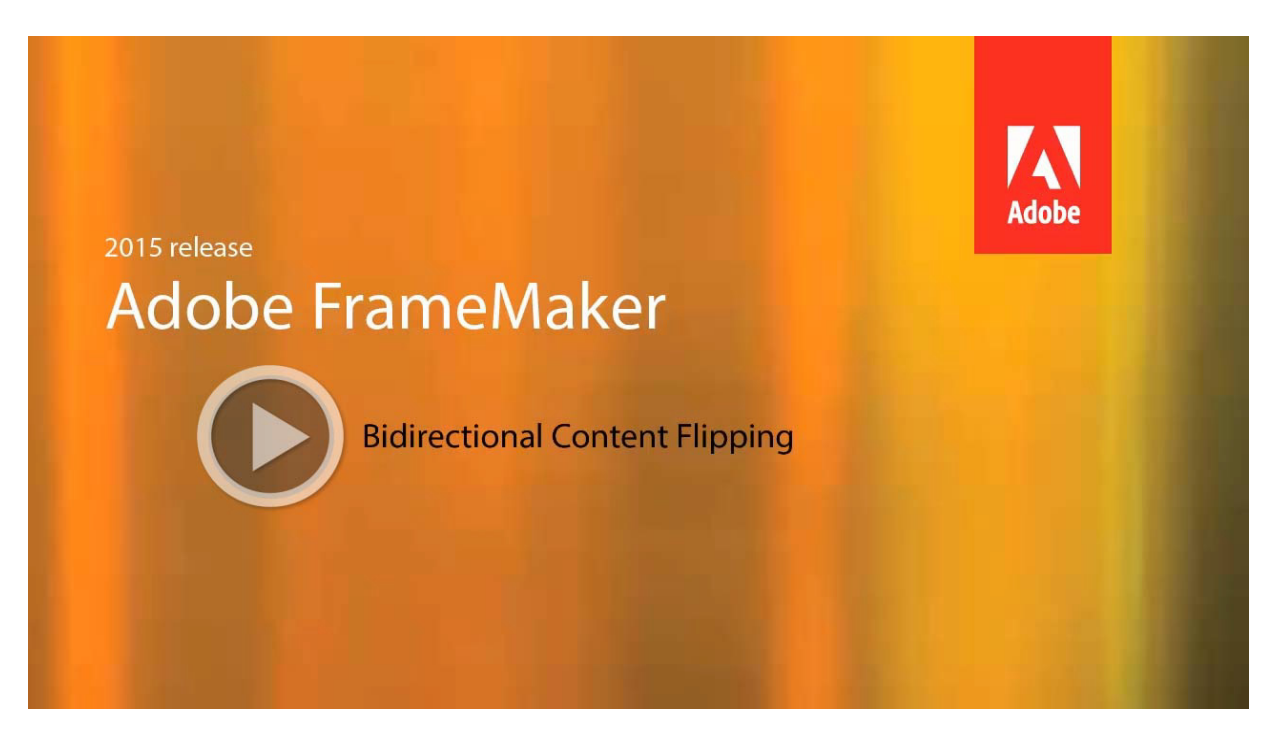

To flip a text element

- 1. Click the text element in Structure View.
- 2. From the Element menu, choose Edit Attributes.
- 3. In Attributes Editor, set the  $\text{dir}\,$  attribute to change the direction of the element.

Leverage support for Arabic, Hebrew, and Farsi

# <span id="page-11-0"></span>**Work smarter, accomplish more**

### <span id="page-11-1"></span>Conditional table columns

Present only the required information to your users by hiding the columns in a table that are not relevant for a particular type of audience.

Apply conditions in columns that will show or hide depending on your intended audience. For example, you can conditionalize columns by predefined conditions, such as audience, platform, product, or others.

Work smarter, accomplish more

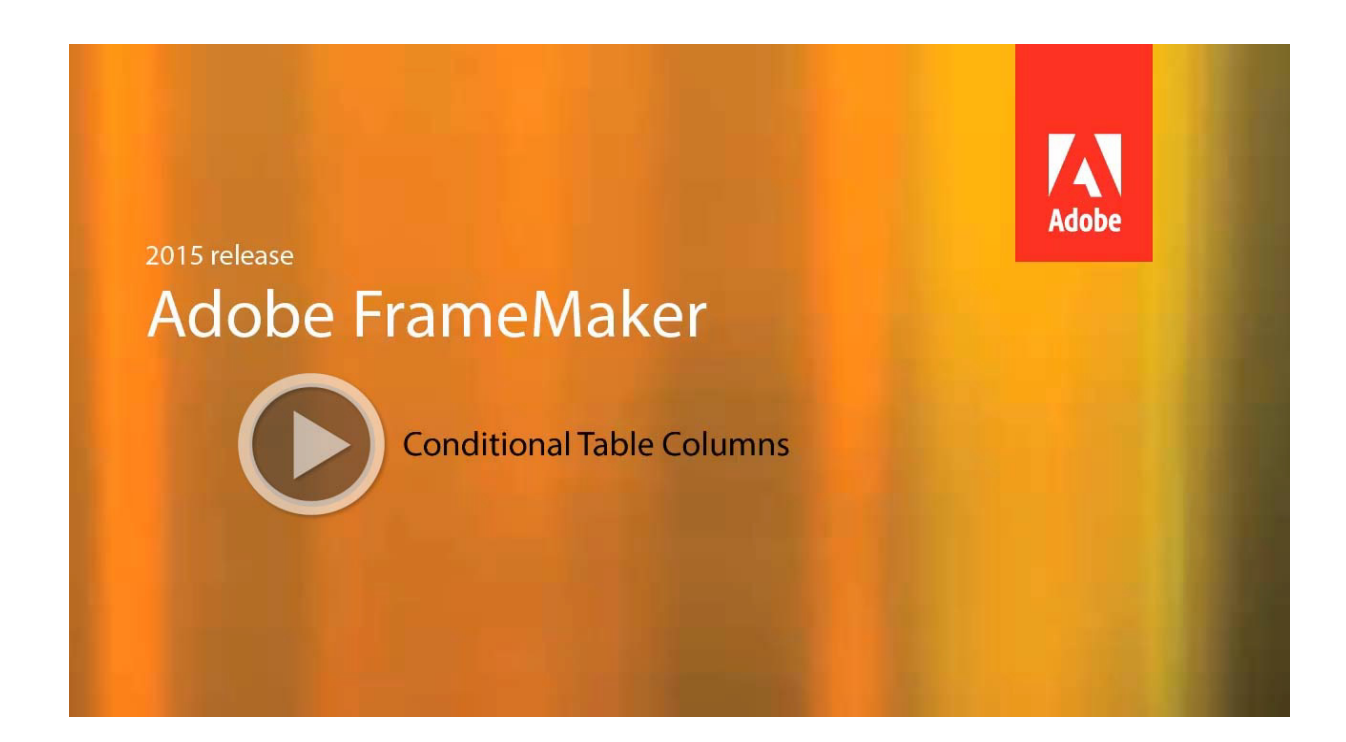

### <span id="page-12-0"></span>Enhanced visual conditional indicators

- **Know what conditions have been applied to tables and graphic objects**
- **Content remains readable even when multiple tags are applied**

FrameMaker XML Author has significantly improved the display of conditional indicators to make it easier to identify portions of content that are tagged for one or more versions of published output. Now you can easily identify which conditions have been applied to various types of content, such as images, tables, graphics, and anchored frames.

Use conditional tag formatting rules to easily identify one or more conditions applied on the content at a glance. This feature helps in reducing errors in your final output as the visual conditional indicators ensure that the intended conditional tag is applied to the content.

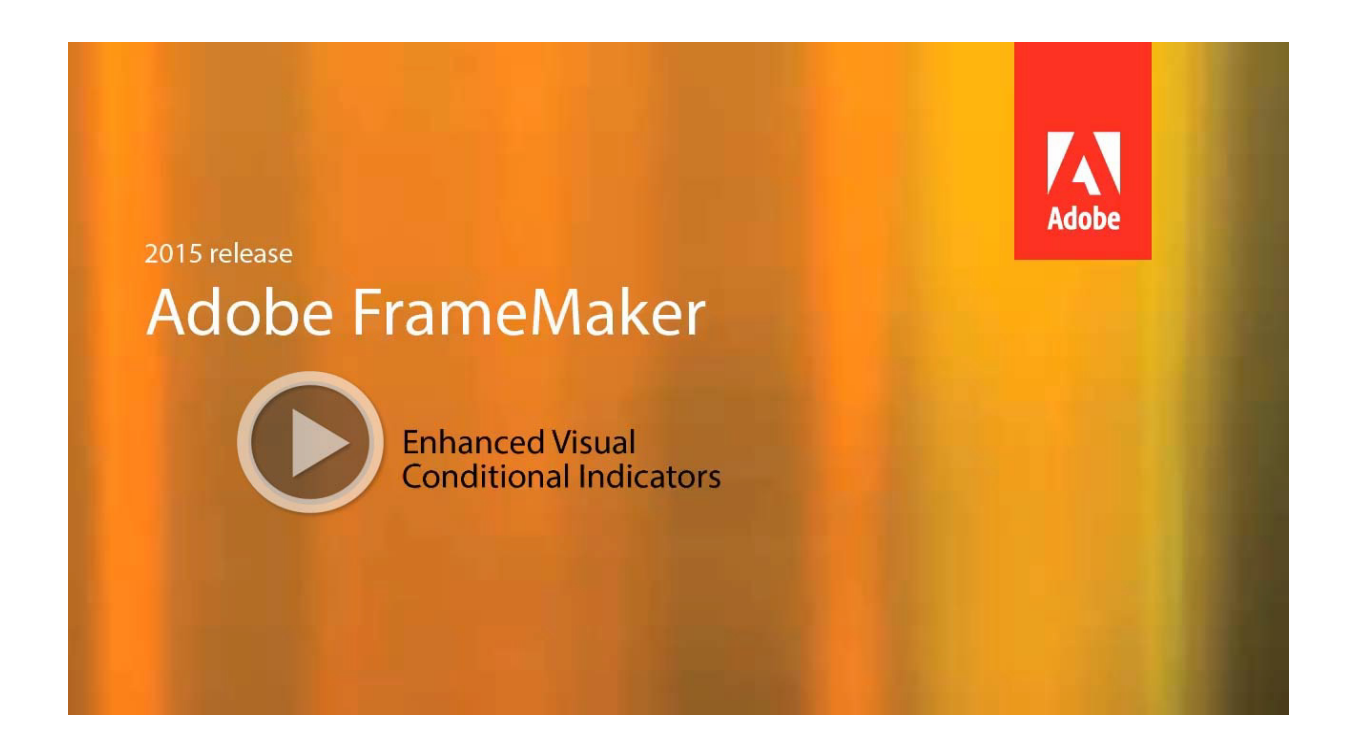

## <span id="page-14-0"></span>Packager

Never miss out a file in your documents, books, or DITA maps when you share them with your colleagues, subject matter experts, and translators. Create a self-contained package that includes all dependent files, such as referenced files and images, and configuration files.

Note: The following video has been created using Adobe FrameMaker hence the interface might differ in FrameMaker XML Author.

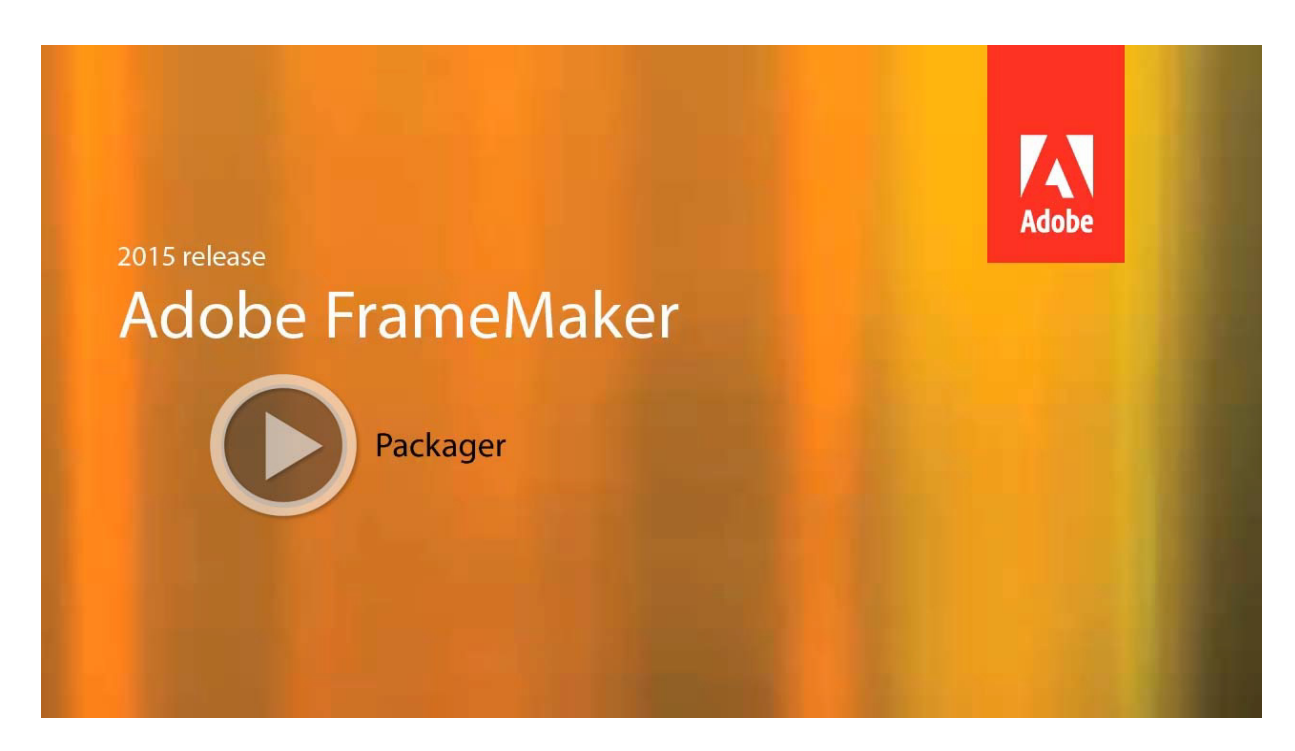

#### Create a package

- 1. Select the book or DITA map.
- 2. From the File menu, choose Package.
- 3. In the Package dialog:

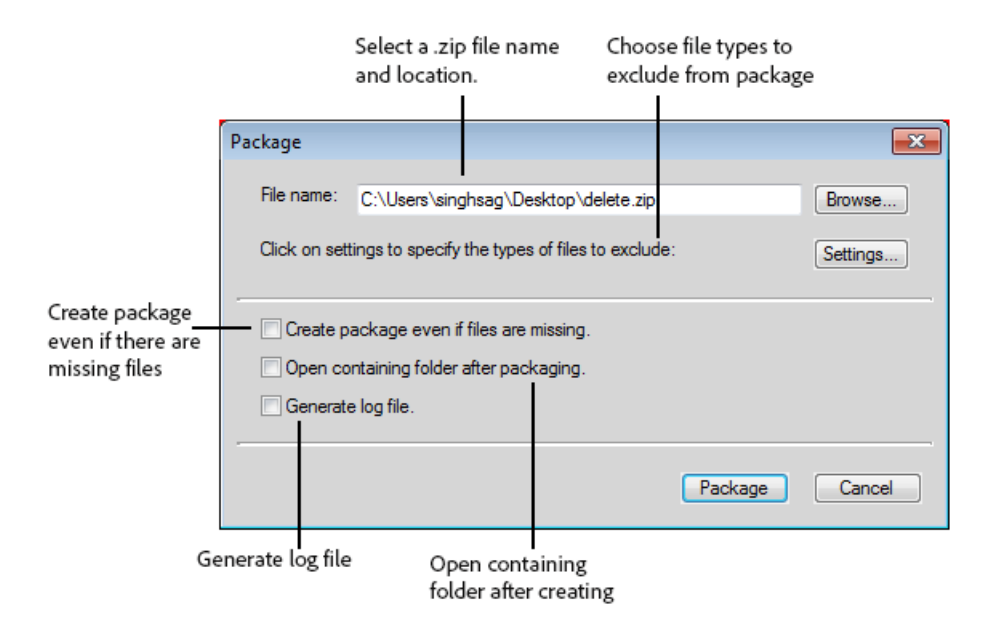

4. Click Package.

FrameMaker XML Author processes the book file and creates a package in the form of a zip file. Now you can share the zip file with others or create backup.

## <span id="page-15-0"></span>Table Enhancements

#### <span id="page-15-1"></span>Improved usability in tables

Working with tables has never been so easy. Save authoring time by using the new and improved user experience when working with tables. Navigate the table cells using the arrow keys, or add a row by pressing TAB in the last cell of the last column.

If you want to move or reorganize information within a table, simply drag rows or columns and drop them onto the rows or columns that you want to replace them with. Or use the Shift key to

- **Navigate using the arrow keys**
- **Press tab to insert rows**
- **Rotate table text or graphic using main or context menu**

simply moves the rows or columns when you drag-and-drop them.Also, you can easily resize table columns and rotate table text or graphic through context or main menu in Simplified and Author View.

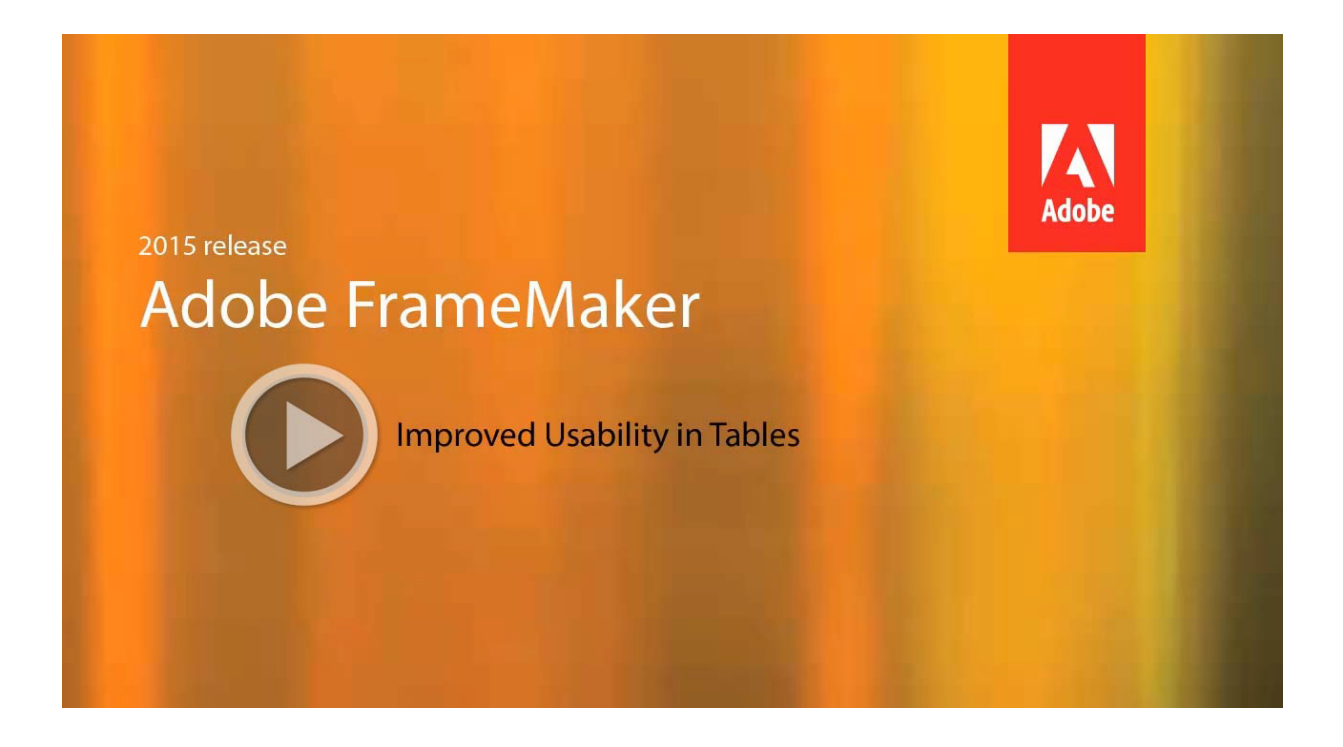

#### <span id="page-17-0"></span>Automatic insertion of table continuation variables

Improve the readability of large, multi-page tables with table continuation and table sheet variables that you can insert to a new or old table. With a few clicks, you can insert these variables into all the existing tables in a document or all the tables of a selected format.

Note: The following video has been created using Adobe FrameMaker hence the interface might differ in FrameMaker XML Author.

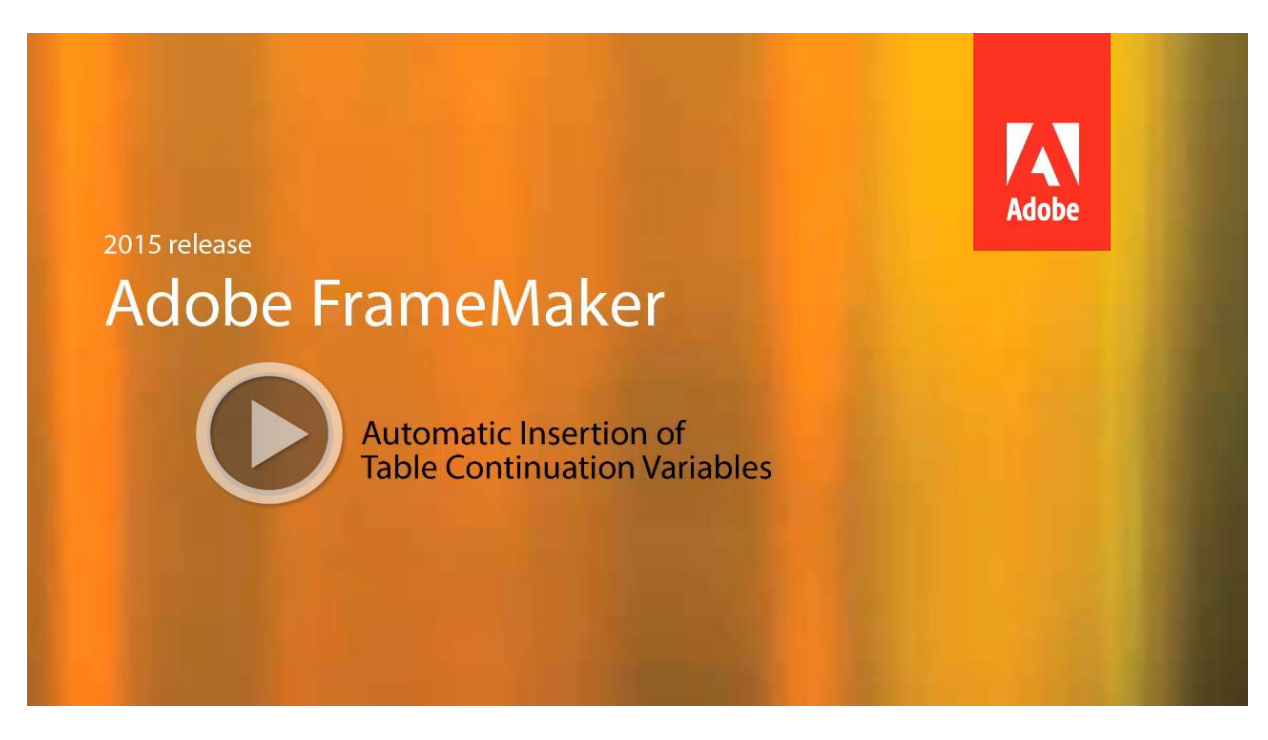

#### Create a table with variables

- 1. Place the insertion point where you need to insert the table.
- 2. From the Table menu, choose Insert Table.
- 3. In the Table Variables section of the Insert Table dialog:

Apply table continuation variables to the inserted table Apply table sheet variables to the inserted table.

4. Click Insert.

#### Apply table variables to existing tables

- 1. From the Table menu, choose Insert Table Variables.
- 2. In the Table Variables dialog box:

Apply table continuation variables to the inserted table Apply table sheet variables to the inserted table.

3. And choose to apply the table variable changes to:

All the tables in the document.

Or all the table of a particular format.

#### <span id="page-18-0"></span>More out-of-the-box table styles

You no longer have to restrict yourself to a limited set of table styles. FrameMaker XML Author now gives you a wide range of out-of-the-box table styles that you can use to improve the visual appeal of your documents. With the improved table shading, now

**• Apply solid fills in table shading**

**• New out-of-the-box table styles**

apply solid colors to table cells and make the information in your table more readable.

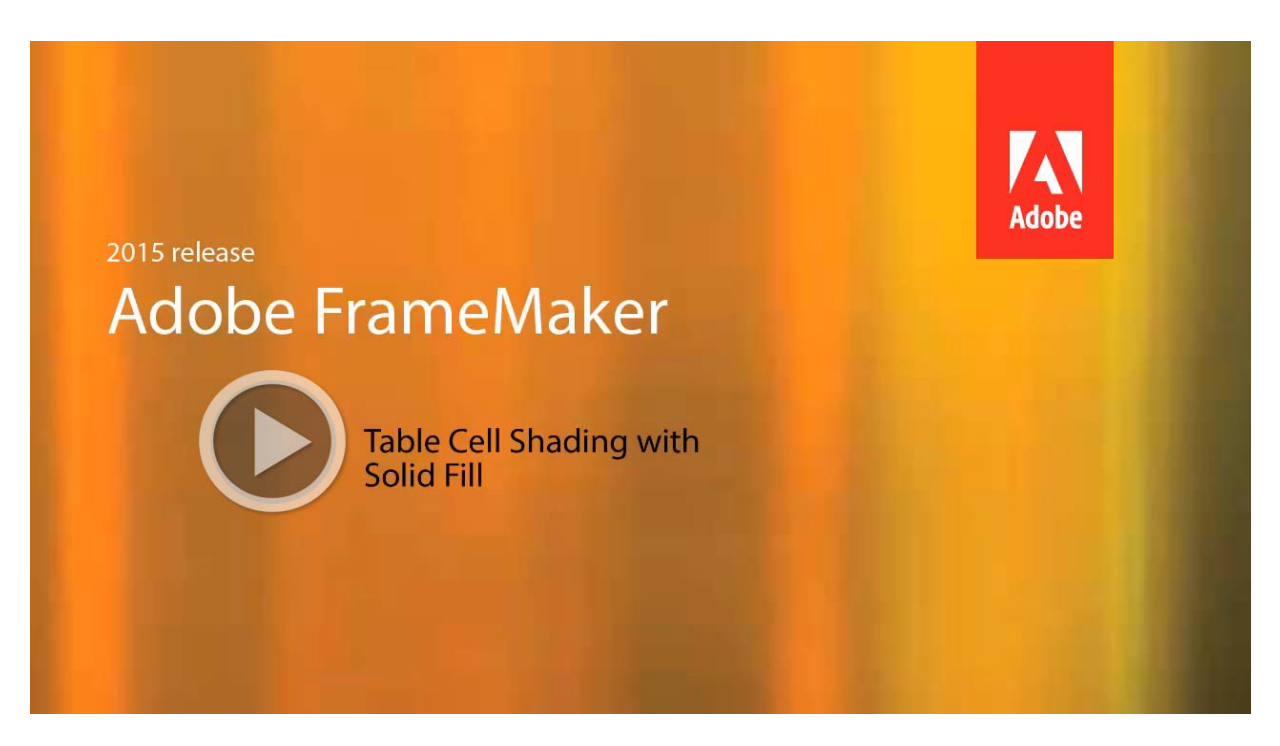

#### Insert a table and apply table styles

- 1. From the Table menu, choose Insert Table.
- 2. In the Table Format drop-down list, choose from the updated list of table formats and click Insert.

## <span id="page-19-0"></span>Enhanced pod support

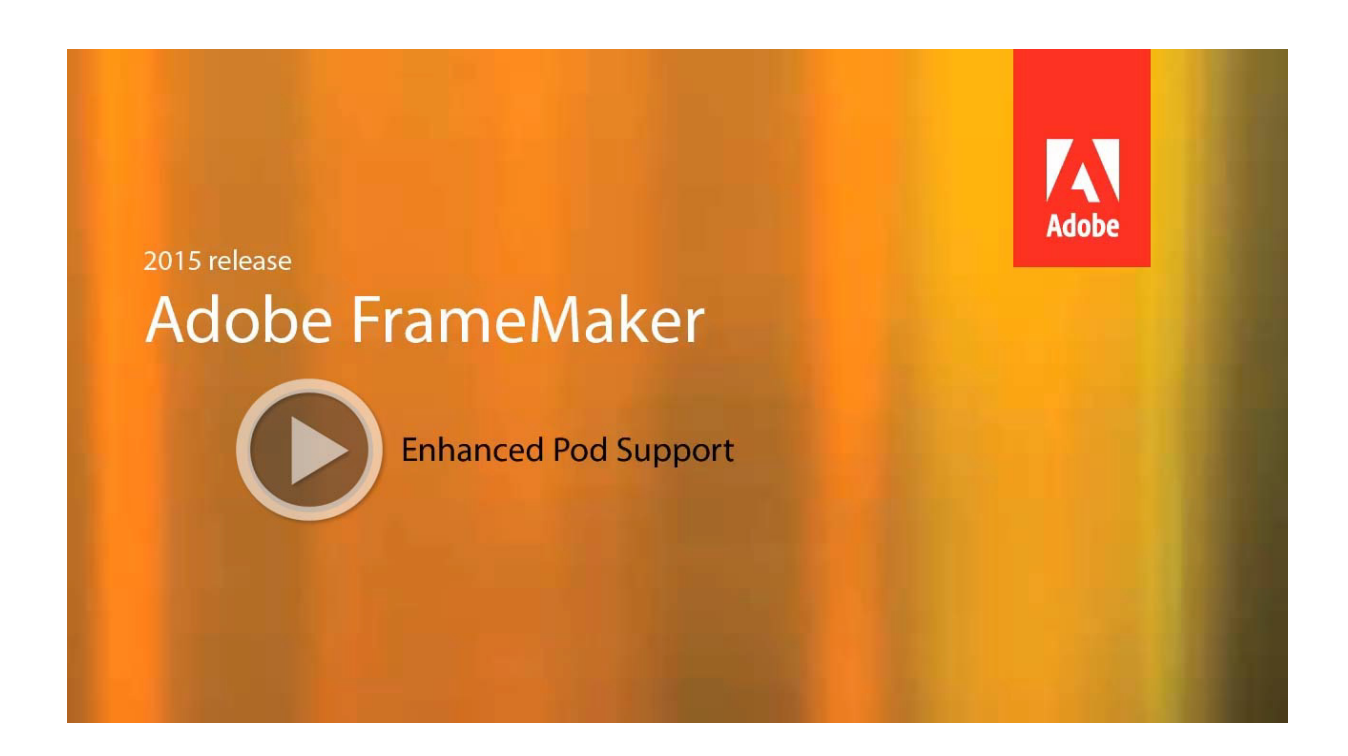

#### <span id="page-20-0"></span>Highlighting and Positioning of Pod

Did you find it difficult to locate the pod you just added to your workspace? Well, FrameMaker XML Author now makes it easier for you to work with and find the pod that you were looking for. As soon as you open a pod, FrameMaker XML Author adds the highlighted blue boundary to the pod for quick identification.

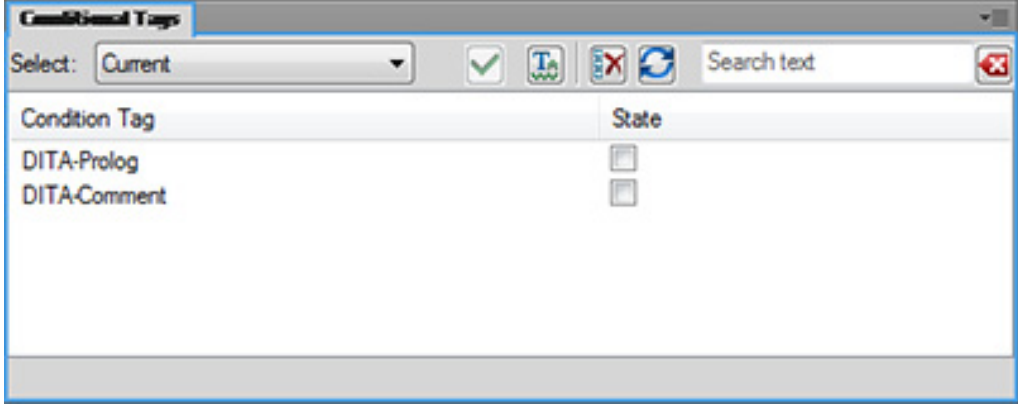

Notice, the blue highlight boundary indicating the newly opened pod.

You can also configure the preferences (Preferences > Interface > Hide Pods on Close), so that you don't have to search for modaless dialog in the workspace, because they open in the same location they were when you last closed FrameMaker XML Author. Also, FrameMaker XML Author remembers the locations of the modal dialogs that you open. This way the dialogs will appear in the same location the next time you open the dialog or even the next time you open FrameMaker XML Author.

## <span id="page-21-0"></span>Enhanced user interface

Make the workspace your own, optimized for the work you do, and configured to exactly what you want. The latest user interface enhancements make working in the FrameMaker XML Author environment easier and more efficient.

Now resize these dialogs to work on them the way you want to:

- DITA Conref dialog
- DITA Cross-Reference dialog
- DITA Link dialog
- Show / Hide Conditional Text dialog
- Cross-Reference dialog

Work smarter, accomplish more

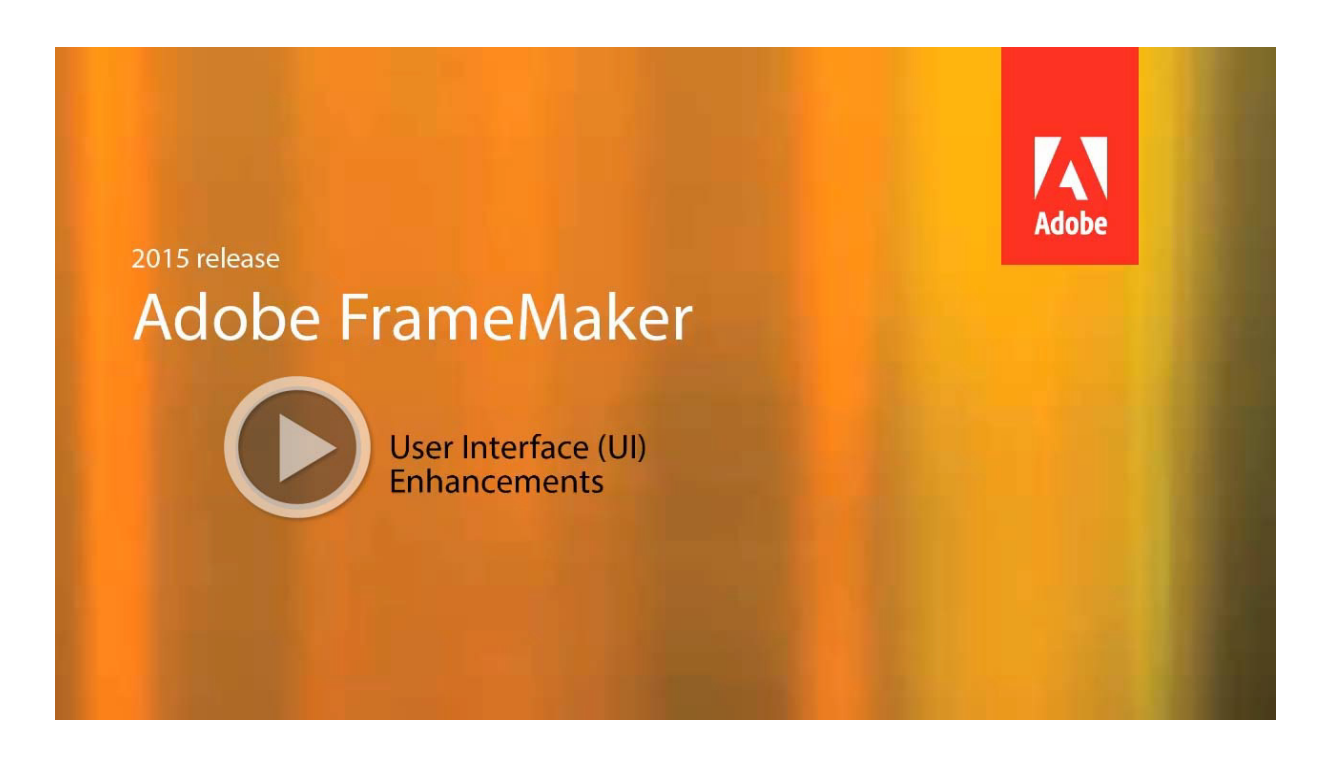

## <span id="page-22-0"></span>Improved FrameMaker XML Author and Adobe Experience Manager connector

Enjoy significant improvement in performance while carrying out frequently used operations, such as check-in and check-out, thanks to an enhanced connector between FrameMaker XML Author and Adobe Experience Manager CMS.

## <span id="page-22-1"></span>Integration with DITA Exchange CMS

Leverage the new built-in connector to the DITA Exchange CMS to manage your DITA content easily. Use the Repository view to check-out files, manage dependencies, version management and perform search. Use the advanced metadata-based filter, which is dynamically fetched from the CMS, to quickly browse and find relevant topics, DITA maps or graphics in a large volume of content.

# <span id="page-23-0"></span>**Experience best-in-class XML authoring**

## <span id="page-23-1"></span>Simplified XML

#### <span id="page-23-2"></span>Simplified XML authoring

- **Easy to fill form-like authoring environment**
- **No need to know the underlying XML structure**
- **Out-of-the-box forms for DITA 1.3 and 1.2**

Now the subject matter experts and casual authors can create valid XML documents without worrying about the underlying XML complexities. The simplified XML authoring environment allows you to work faster with an intuitive user interface, which gives a form-like easy-to-fill authoring experience. The main menu options and the Quick Element Toolbar have been customized to provide only those options that you would need to work faster. Use the Quick Element Toolbar to insert objects quickly, such as a paragraph, section, image, and so on.

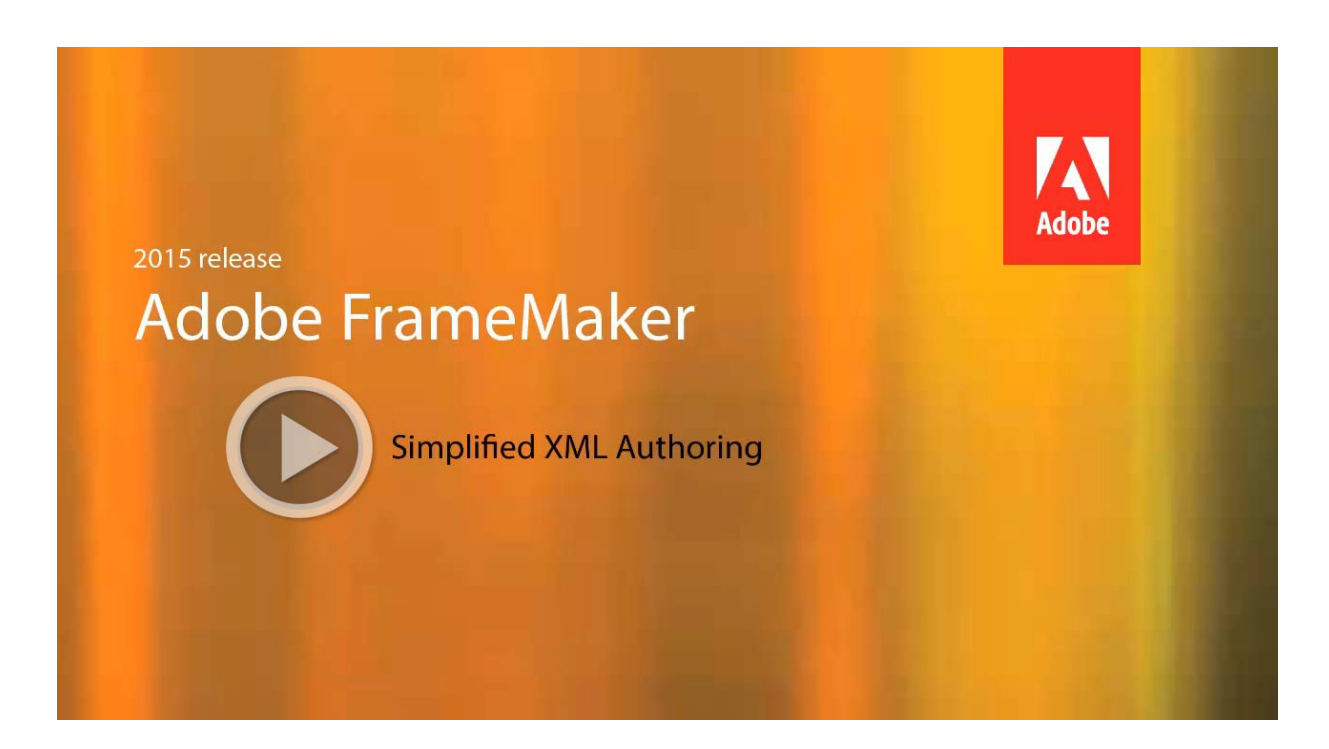

#### <span id="page-24-0"></span>Enhanced Quick Element Toolbar

Make it easy for authors to focus on content, not on validation. Insert content even more easily with the enhanced, always-enabled Quick Element Toolbar. The toolbar automatically

identifies the next valid location if the inserted object is invalid at the current location.

- **Configurable QET**
- **Always insert objects at valid location**
- **Out-of-the-box QET for DITA 1.3 and 1.2**

You can quickly insert a table, figure, footnote, or any other structured content by using the Quick Element Toolbar while maintaining a valid structural context.

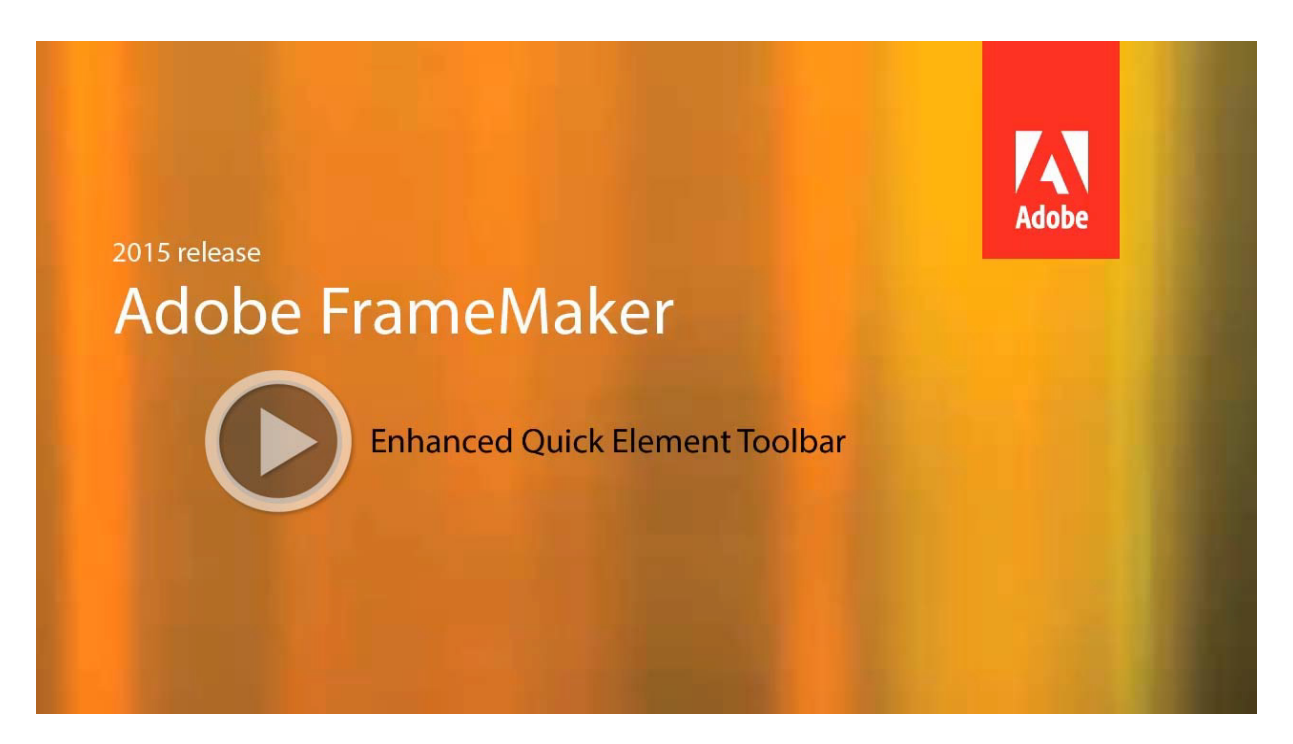

#### Enable the Simplified XML view

1. Open the Preferences dialog box.

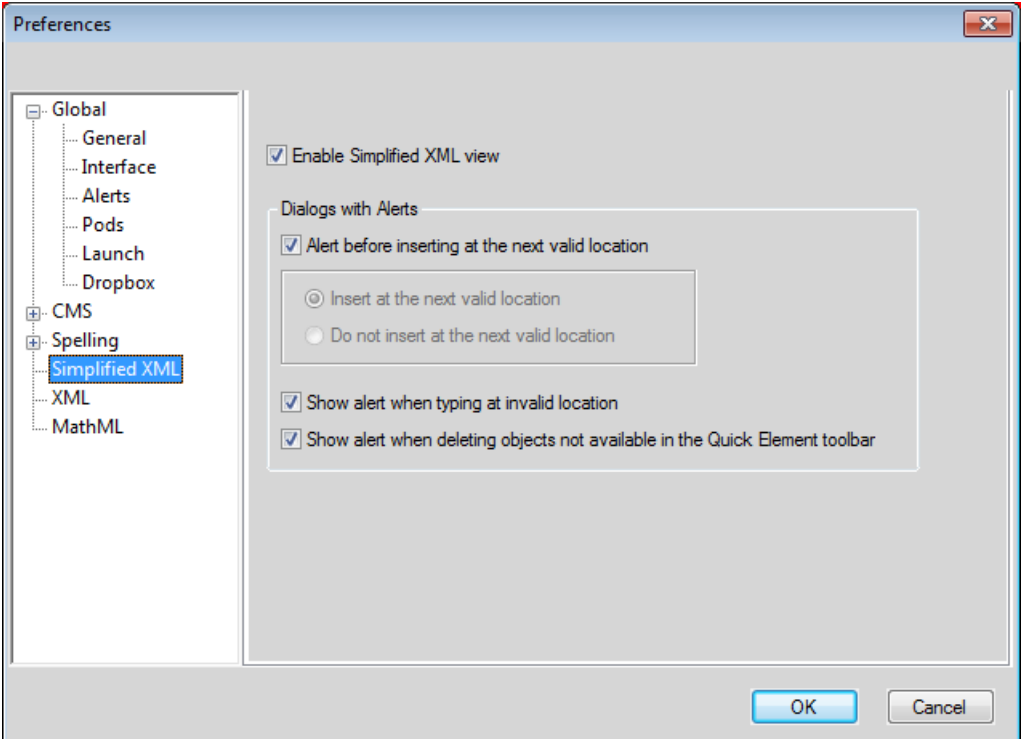

- 2. Choose Simplified XML and select the Enable Simplified XML view option.
- 3. Restart FrameMaker XML Author.

#### Author in the Simplified XML view

- 1. Create a new DITA topic.
- 2. Click the Author View button in the application bar to switch to the Simplified XML authoring environment.

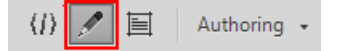

#### 3. Enter information in the form fields.

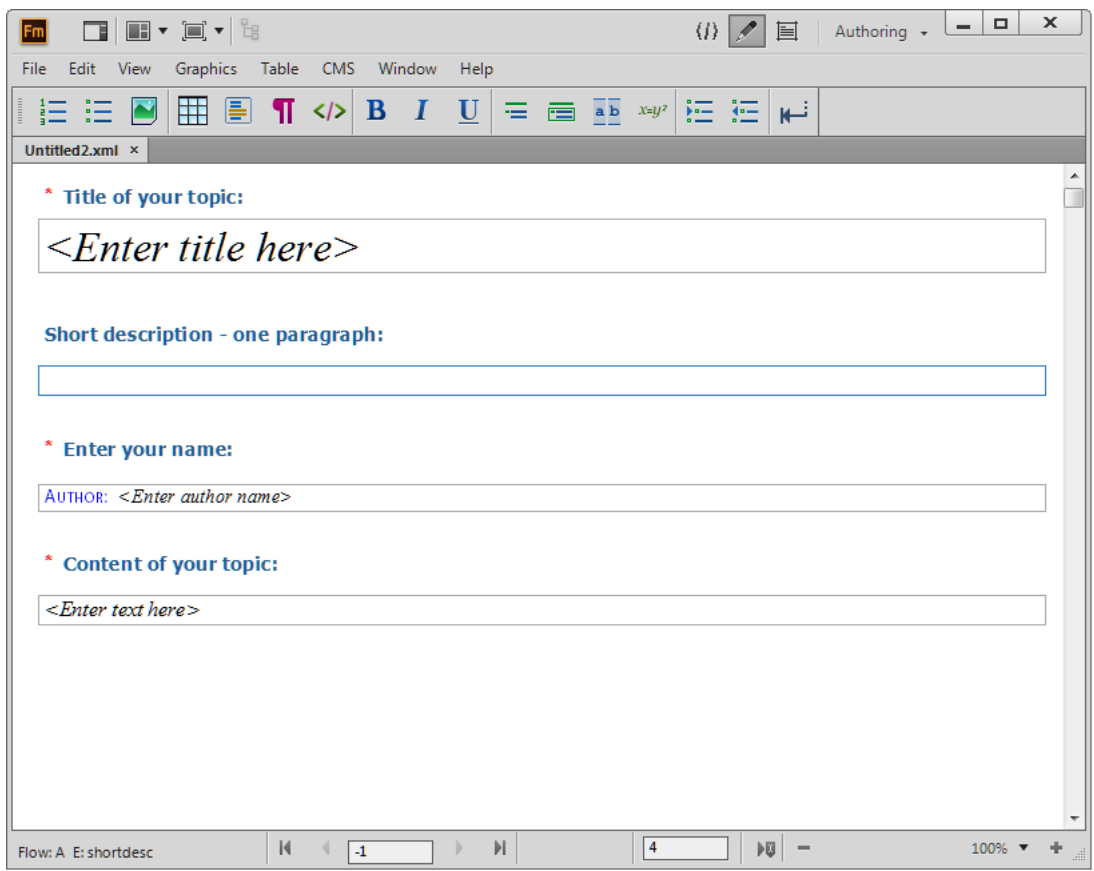

### <span id="page-27-0"></span>DITA 1.3 support

**• Support for new DITA 1.3 topic types**

With FrameMaker XML Author's upgrade to DITA 1.3 support, you can now author more custom topic types defined by the latest DITA specifications. FrameMaker XML Author now supports the following new topic types:

- **Insert MathML equations in DITA 1.3 documents**
- **QET is available for DITA 1.3 documents in WYSIWYG view**
- troubleshooting
- learningObjectMap
- learningGroupMap

Also, you can now insert MathML equations in DITA 1.3 document types. Quick Element Toolbar in Simplified XML view for DITA 1.3 documents has also been enhanced to include the MathML container button that allows insertion of MathML equations.

Quick Element Toolbar is also included in the WYSIWYG view for DITA 1.3 document types (topic, task, concept, reference, and troubleshooting).

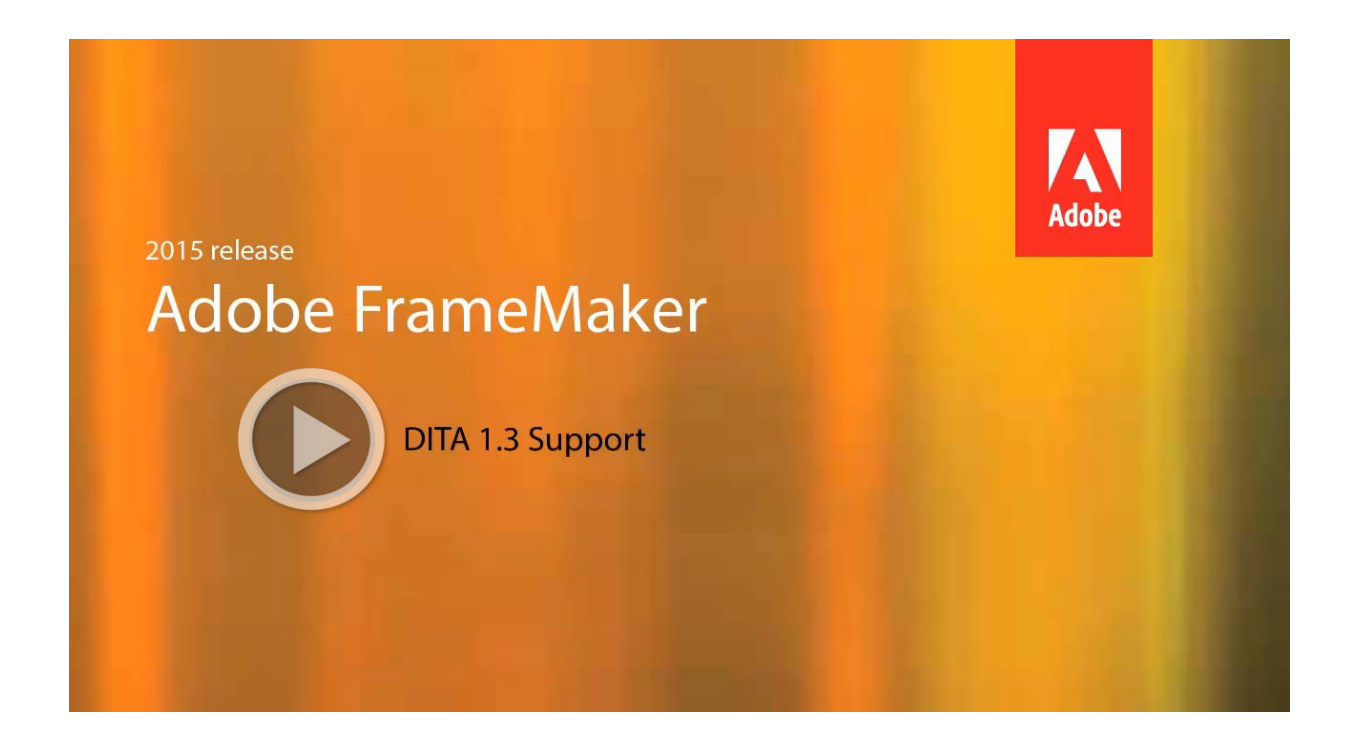

#### Configure FrameMaker XML Author to use DITA 1.3

- 1. From the DITA menu, choose DITA Options.
- 2. In the DITA Versions drop-down of the DITA Options dialog box, choose DITA 1.3.
- 3. You are required to restart FrameMaker XML Author to effect the changes.

## <span id="page-28-0"></span>Enhanced Structure View

Working with FrameMaker XML Author's Structure View is even simpler and more convenient.

Now select an element in the Document view and easily find it in the Structure View. Get a clear visual indicator when you drop elements at invalid locations in the tree. Simple right-click options are now available for you to expand and collapse sibling elements and attributes.

When scrolling through your document using the mouse or the scroll bars, FrameMaker XML Author also scrolls through the ele-

ments in the Structure View. So, the Document View and the Structure View will always be display in sync.

Note: The following video has been created using Adobe FrameMaker hence the interface might differ in FrameMaker XML Author.

**• Highlight current node in Struc-**

**• Enhanced drag-and-drop**

**• Expand or collapse child and sibling elements and attributes**

**ture view**

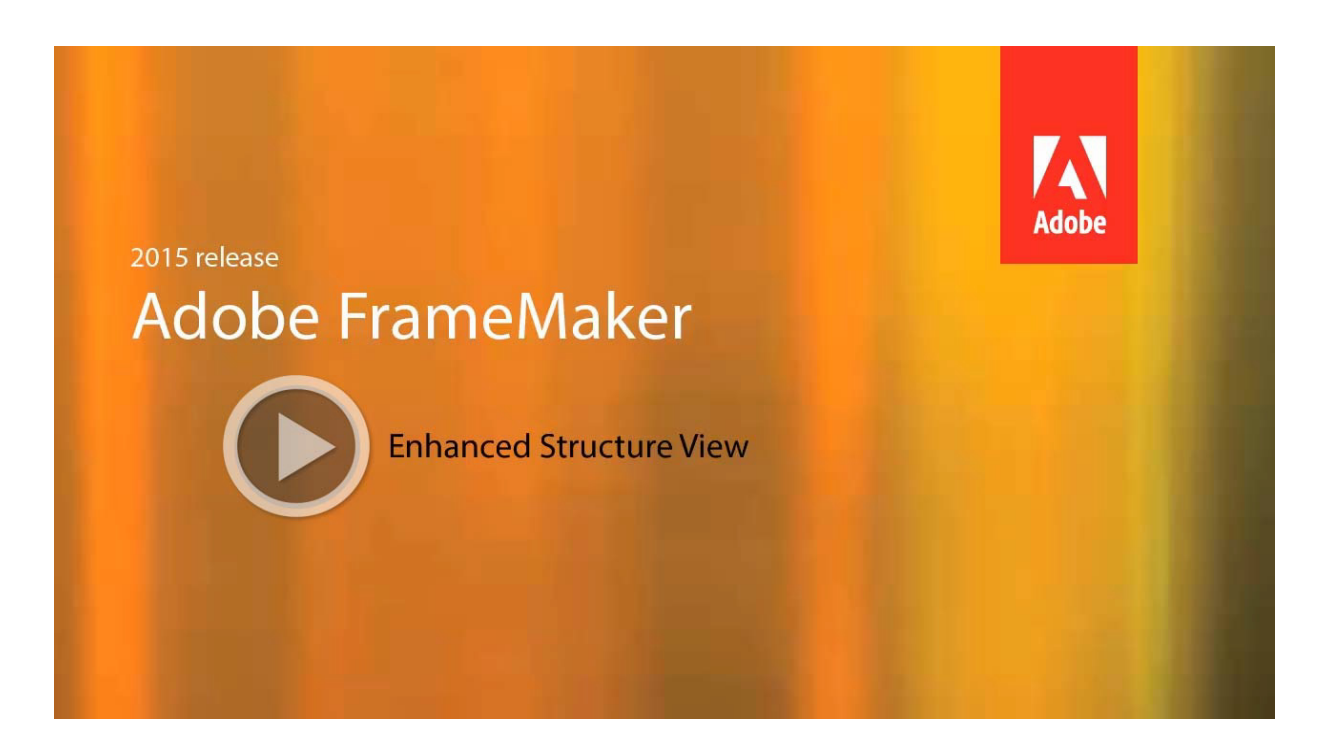

### <span id="page-29-0"></span>Improved support for inline MathML equations

Leverage FrameMaker XML Author's native integration with MathFlow Structure and Style edi-

- **Create inline MathML equations**
- **Apply surrounding paragraph's settings**
- **Export equations as vector files**

tors from Design Science to create inline equations. The equations now merge with the surrounding paragraph by inheriting paragraph properties such as font and background color.

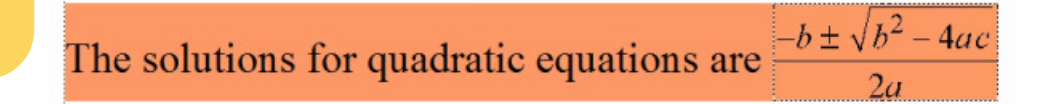

Never export your MathML equations as raster in the published output again. Instead, export them as high quality vector graphics. Also, allow your readers to search for the equations in the PDF output.

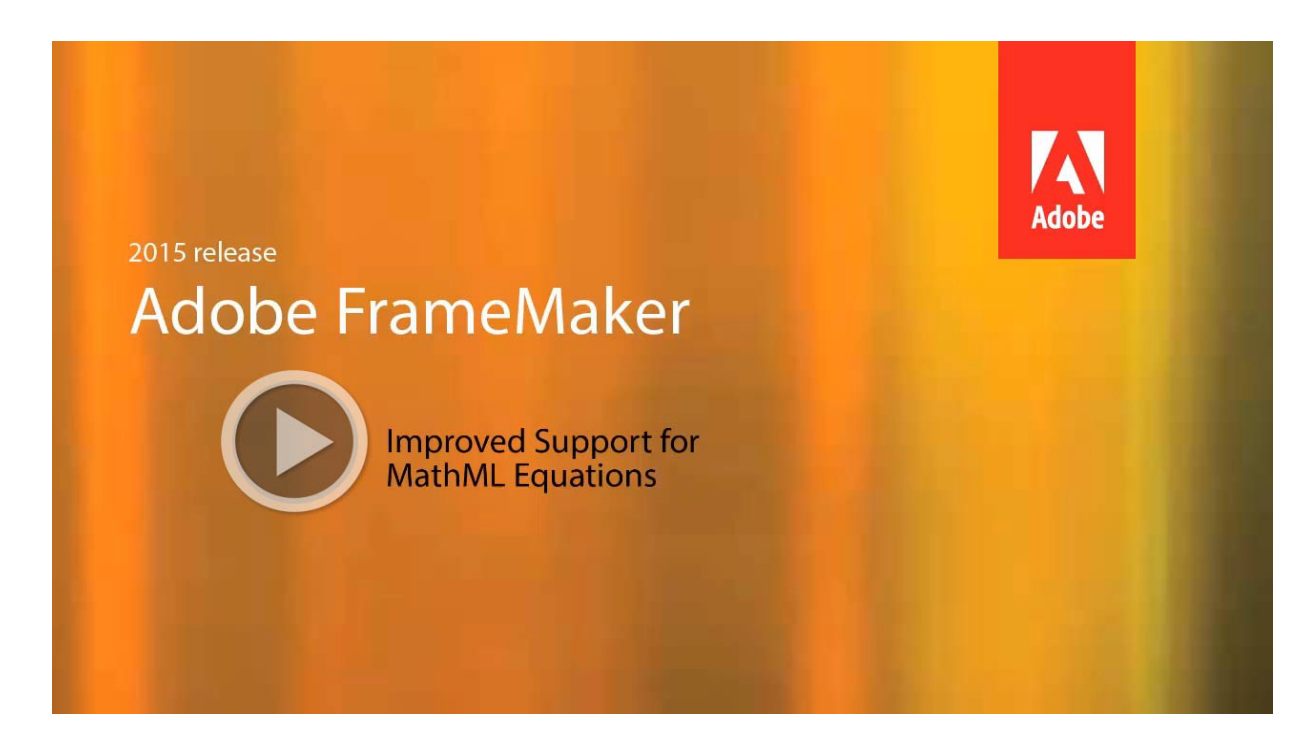

Create inline MathML equations.

- 1. Insert a MathML equation in your document.
- 2. Select the MathML equation.
- 3. From the Graphic menu, choose Object Properties.
- 4. In the MathML Equation Properties dialog box:

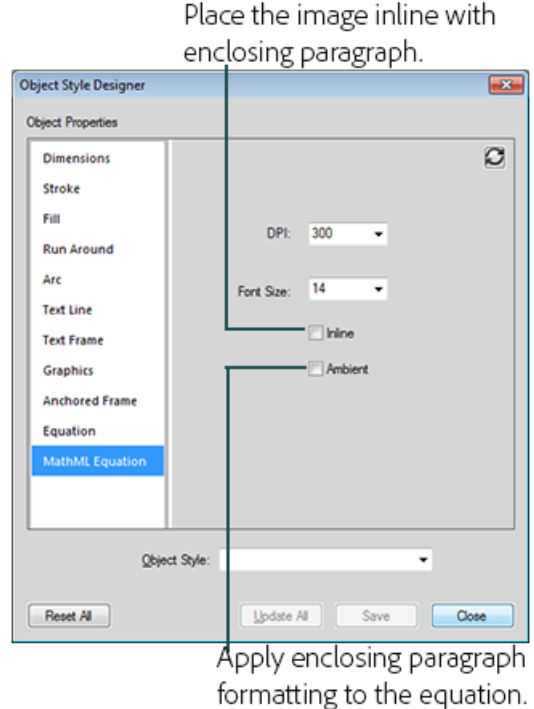

You can also apply these settings globally to all MathML equations created subsequently.

- 1. Open the Preferences dialog (Edit > Preferences).
- 2. In the MathFlow settings section of the MathML tab, change the equation settings.

Note: These settings take effect immediately. So you do not need to restart FrameMaker XML Author.

# <span id="page-32-0"></span>DITAVAL support in DITA-OT publishing

Leverage out-of-the-box support for DITA-OT 2.1 to seamlessly publish content in various formats, including PDF, HTML, Microsoft HTML Help (.CHM), and Java Help. Also, conditionalize your DITA topics and then use DITAVAL files to filer the final DITA-OT output in any of these formats.

To apply a DITAVAL file when generating DITA-OT output

- 1. From the DITA menu, choose Generate DITA-OT Output.
- 2. In the Generate DITA-OT Output dialog box, select the output type.
- 3. In the DitaVal file field, enter the location of the DitaVal file.

Or browse and select the file.

4. Click Build.

## <span id="page-32-1"></span>Comprehensive DITA 1.2 support

Create customized information models by automatically generating DITA 1.2 elements, such as titles, TOC, indexes, page rounding, and numbering. Publish DITA maps has been simplified.

Quick Element Toolbar has been introduced for DITA 1.2 reference type documents in WYSI-WYG View and Simplified XML/Author View.

That's not all, you can align images in your DITA 1.2 topics by simply setting the  $\alpha$ lign attribute value in the Attributes editor. Or set the align property in the EDD to default all images to a preset alignment. Also, easily resize the images in the topics by setting the height, width, scale, and Scalefit attributes in the Attributes editor.

### <span id="page-32-2"></span>DITA maps preview, including nested maps

Preview of all the direct and nested references in a DITA map in a single document view. And then simply double-click to open any of these references in a separate document.

#### RoboHelp maintains Project state (rh maintainappstate ms.xml)

#### RoboHelp maintains Project state

RoboHelp now maintains the state of the topics you have currently opened.

This means that if you currently have a number of RoboHelp topics opened and you close the project, the next: time you open this project all the topics that were open when you last closed the project are opened for you. Also, the topic that was in focus when you last closed the project will be set in focus for you. You can continue working: from where you last left off. RoboHelp maintains Project state

Embed fonts in an ebook (rh embedfonts ef.xml)

#### Embed fonts in an ebook

The RoboHelp eBook output format now allows you to embed fonts within the output.

Say you are creating RoboHelp content that includes uncommon fonts. Or you are using custom fonts that may! not be available on the end-users' environment. If you are generating eBook output in RoboHelp, you can now! embed these fonts with the output.

Since the fonts are included as part of the eBook output, the use pexperience will be uniform even if some users do: not have the font installed. Embed fonts in an ebook

#### To preview DITA maps

- 1. To preview the content, choose DITA > Resolve Topicref  $(s)$  > Show Content.
- 2. To hide the preview, choose DITA  $>$  Resolve Topicref (s)  $>$  Hide Content.

If a DITA map includes references to child maps, the Show and Hide options in the DITA map will show or hide the topics referenced in the child maps.

To show or hide child maps, ensure that the Include child ditamap option is checked in the Resolve Topicrefs dialog:

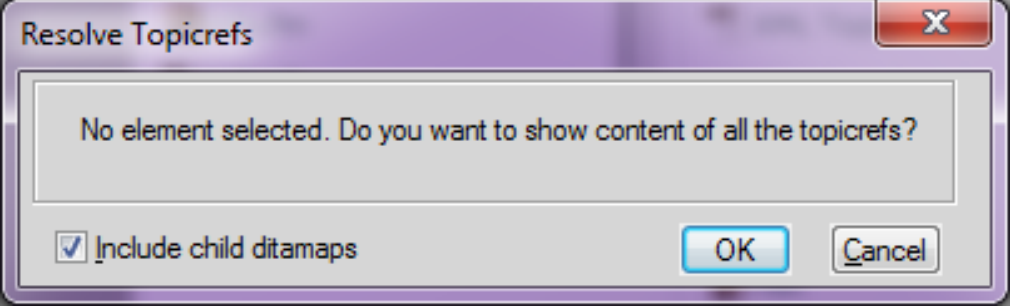

Experience best-in-class XML authoring

# <span id="page-35-3"></span><span id="page-35-0"></span>**Additional resources**

More information on the full Adobe Technical Communication Suite and the tools it provides can be found online.

## <span id="page-35-1"></span>Product page

- [Adobe FrameMaker XML Author homepage](http://www.adobe.com/products/framemakerxmlauthor.html)
- [Adobe Technical Communications homepage](http://www.adobe.com/ca/products/technicalcommunicationsuite.html)
- [Adobe FrameMaker homepage](http://www.adobe.com/ca/products/framemaker.html)
- [Adobe FrameMaker Publishing Server homepage](www.adobe.com/products/framemakerpublishingserver.html)
- [Adobe RoboHelp homepage](http://www.adobe.com/ca/products/robohelp.html)

## <span id="page-35-2"></span>User guides and Help hub pages

- [Adobe FrameMaker XML Author \(2015 release\) User Guide](http://www.adobe.com/go/learn_fmxa_ug_en%0A)
- [Adobe FrameMaker XML Author Help Hub](https://helpx.adobe.com/framemaker.html)
- [Adobe FrameMaker \(2015 release\) User Guide](http://www.adobe.com/go/learn_fm_ug_en%0A)
- [Adobe FrameMaker Help Hub](https://helpx.adobe.com/framemaker.html)
- [Adobe RoboHelp \(2015 release\) User Guide](http://www.adobe.com/go/learn_rh_ug_en)
- [Adobe RoboHelp Help Hub](https://helpx.adobe.com/robohelp.html)
- [Adobe FrameMaker Publishing Server \(2015 release\) User Guide](http://www.adobe.com/go/learn_fmps_ug_en)
- [Adobe FrameMaker Publishing Server Help Hub](https://helpx.adobe.com/framemaker.html)

Additional resources

# <span id="page-37-0"></span>**Legal notices**

Follow this link: [Legal Notices](http://help.adobe.com/en_US/legalnotices/index.html)